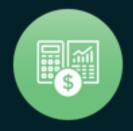

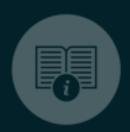

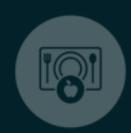

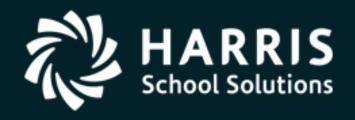

# QSSUG PSFA Committee Webinar

Purchase Order Change Orders (POCO) 2 October 29, 2019

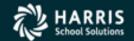

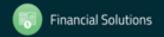

### **Agenda**

- Overview of POCO software and functions
- How to process a POCO, including adding/deleting an item
- Using POCO to add/change Req/PO Accounts
- Using POCO to cancel/uncancel a purchase order
- Illustrating the impact of POCO encumbrance changes on the PO Payment Screen
- Printing/Reprinting POCO forms

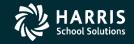

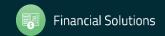

### **PO Change Orders – Quick Review**

- Called 'POCO'
- Allows changes to PO/Requisition detail with date sensitive encumbrance changes which allows for printing updated PO documents which 'balance'
- Directed change with security control and logging of before/after value
- Auto-assigned 2-digit change order number (01-99) by FY.
   Internal not disclosed to vendor.
- On-line display of POCO change history with logged data (before / after); including prior FY POCO
- Change Order printing (replace PO or delta of changes) assigns auto-# 3-digit Vendor CO#

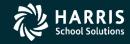

#### **POCO FUNCTIONS**

- Change Header Data (Main Requisition Screen Fields)
- Change, Add or Delete Items
- Replace or Add Accounts
- Merge items from another Requisition/PO
- Change Item Description
- Cancel or Uncancel PO
- Functions are enabled by POCO USERSEC (GS60 MTUS page 2-290)
  - 0 (default) no access; 1 Access (no logging); 2 Access (with logging)
  - "2" is recommended as it will track your changes on POCO 'Change Detail' screen.

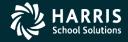

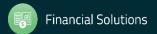

#### **POCO Operational Issues**

- Cannot use POCO if 'C' or 'O' transactions have already been applied to PO
- POCO temporarily unavailable if a pending payment exists on the Purchase Order
- Once a PO is adjusted with POCO it is 'owned' by POCO and all non-POCO change options are disabled
  - Requisitions Change/Delete
  - Purchase Order Encumbering Change/Delete
  - PO Payment C/X, O/Y
- Effective date for POCO must be in sequence
- Need requisition detail to POCO

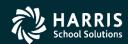

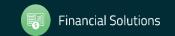

### **POCO USERSEC**

Table 2-229: POCO USERSEC parameters for the REQS module

| COL | CONTROLS                            | DESCRIPTION                                                                                                    |
|-----|-------------------------------------|----------------------------------------------------------------------------------------------------|
| 01  | Access to POCO                      | No access (default).     Access. The user has access as specified in the remainder of this user security record.                                                                                                    |
|     |                                     | If col 01 is set to 1, users always have access to viewing POs and PO history. You cannot disable access to these options. However, you must specifically enable all other access for change orders.                   |
|     |                                     | The GLNOTEPO user security controls access to PO notes. If you do not set up this user security, this option is not available.                                                                                         |
| 02  | Ability to cancel POs               | <ol> <li>Not allowed (default).</li> <li>Allow action. Do not log changes.</li> <li>Allow action. Log changes. The system displays a summary of the change log in the <i>History/Log Detail</i> dialog box.</li> </ol> |
| 03  | Ability to change PO header data    | Same as col 02.                                                                                                    |
| 04  | Ability to change items             | Same as col 02.                                                                                                    |
| 05  | Ability to add items                | Same as col 02.                                                                                                    |
| 06  | Ability to delete items             | Same as col 02.                                                                                                    |
| 07  | Ability to replace and add accounts | Same as col 02.                                                                                                    |
| 08  | Ability to merge items              | Same as col 02.                                                                                                    |
| 09  | Not used                            | Leave blank.                                                                                                    |
| 10  | Not used                            | Leave blank.                                                                                                    |

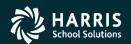

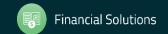

### **POCO USERSEC (Continued)**

Table 2-229: POCO USERSEC parameters for the REQS module - continued

| COL | CONTROLS                              | DESCRIPTION                                                                                                    |
|-----|---------------------------------------|----------------------------------------------------------------------------------------------------|
| 11  | Ability to change item descriptions   | <ol> <li>Not allowed (default).</li> <li>Allow action. Do not log changes.</li> <li>Allow action. Log changes. The system displays a summary of the change log in the <i>History/Log Detail</i> dialog box.</li> <li>Allow action. The changes to descriptions are not treated as POCO actions. They do not prevent you from using the Requisitions tab or PO payments to cancel or reencumber POs.</li> </ol> |
| 12  | Not used                              | Leave blank.                                                                                                    |
| 13  | Ability to view change detail         | Not allowed (default).     Allow action.                                                                                                    |
| 14  | Ability to uncancel a PO.             | Not allowed (default).     If a user is allowed to cancel POs, also allow uncancelling.                                                                                                    |
| 15  | Vendor security                       | <ol> <li>Do not allow changes to the vendor in the PO header information (default).</li> <li>Allow changing the vendor number and address number</li> <li>Allow changing only the address number for a vendor, but not the vendor number.</li> </ol>                                                                                                    |
| 16  | Descriptions for change orders        | Do not require a description for every change order (default).     Require a description for every change order.                                                                                                    |
| 17  | Tracking of account changes           | Do not track changes in accounts (default).     Track changes of accounts.                                                                                                    |
| 18  | Sentinel character for PO description | blankWhen you are entering the description for a PO line item, use the @ as the sentinel character for entering a message code defined in Message Library Maintenance (MSGMUP) (default). [char]Type another character if that is what you want to use as the message sentinel.                                                                                                    |
| 19  | Duplicate account checking            | Allow duplicate accounts when replacing or adding accounts (default).      Do not allow duplicate accounts.                                                                                                    |

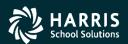

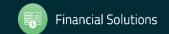

### **POCO USERSEC (CTD)**

Table 2-229: POCO USERSEC parameters for the REQS module - continued

| COL     | CONTROLS                                  | DESCRIPTION                                                                                                    |
|---------|-------------------------------------------|----------------------------------------------------------------------------------------------------|
| 20      | PO only flag                              | <ul> <li>Do not use change orders for POs that do not have a requisition number (default).</li> <li>Allow the use of change orders for POs that do not have a requisition number. For such POs, there is a very limited choice of what you can do: change to PO header, view PO detail, or add, change, or delete accounts. You cannot do any functions that involved adding, changing, or deleting line items, nor can you cancel or uncancel a PO.</li> </ul> |
|         |                                           | When you create a PO with the Purchase Orders tab, it has only PO number, but there is no requisition associated with the PO. When you create a PO with the Requisitions tab, it has both a requisition number and a PO number.                                                                                                    |
| 21      | Tracking net changes to PO amounts        | <ul> <li>Do not track (default).</li> <li>Track net change in PO amounts in the change log and make that field available to print on POCO change order forms.</li> </ul>                                                                                                    |
| 22      | Override restrictions on SD and SP splits | blank or 0Do not allow the SD (special dollar) and SP (special percentage) splits when changing a requisition line item that has payments posted against it (default).  1 Allow SD and SP splits.                                                                                                    |
| 23      | Disabling the ability to replace accounts | N Allow replacing of accounts in the Add/Replace Accounts form (default).     Y Disable the ability to replace accounts. The only available option is adding accounts.                                                                                                    |
| 24 - 60 | Not used                                  | Leave blank                                                                                                    |

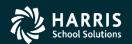

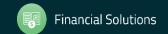

### QCC Menu – Purchase Orders/Requisitions

POCOs are created by using the Purchase Orders/Requisitions application. It can be launched from two different places on the menu.

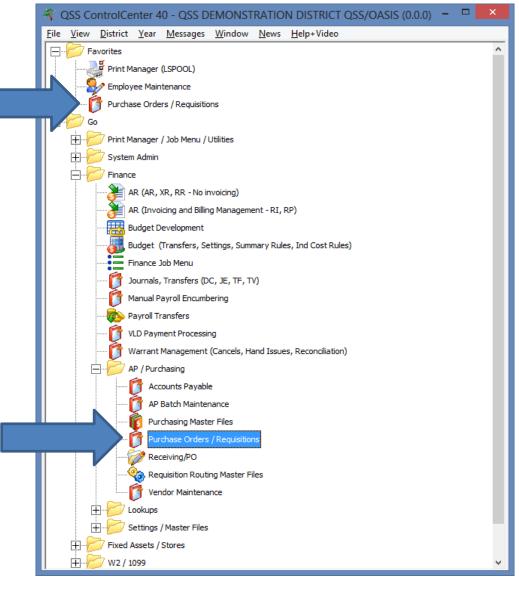

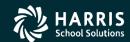

### **Main Screen**

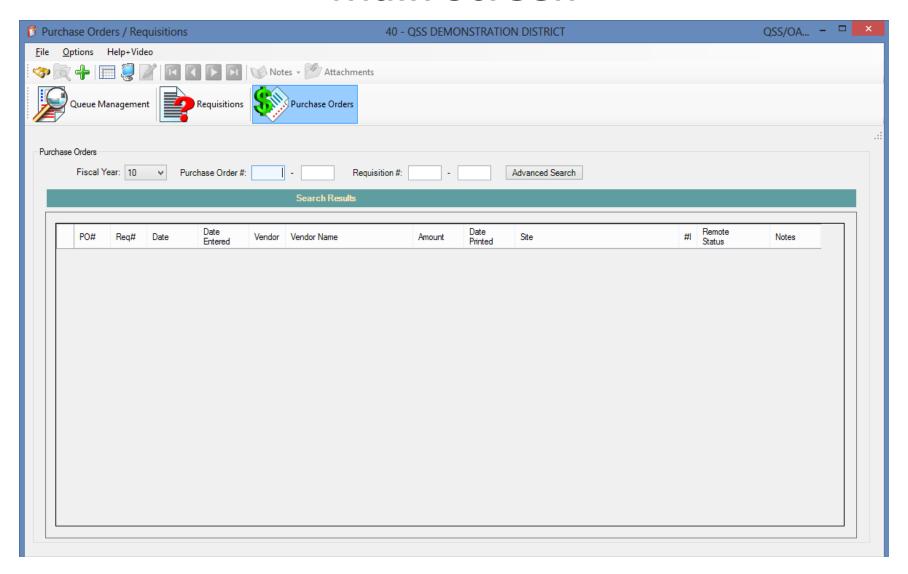

## Searching PO's

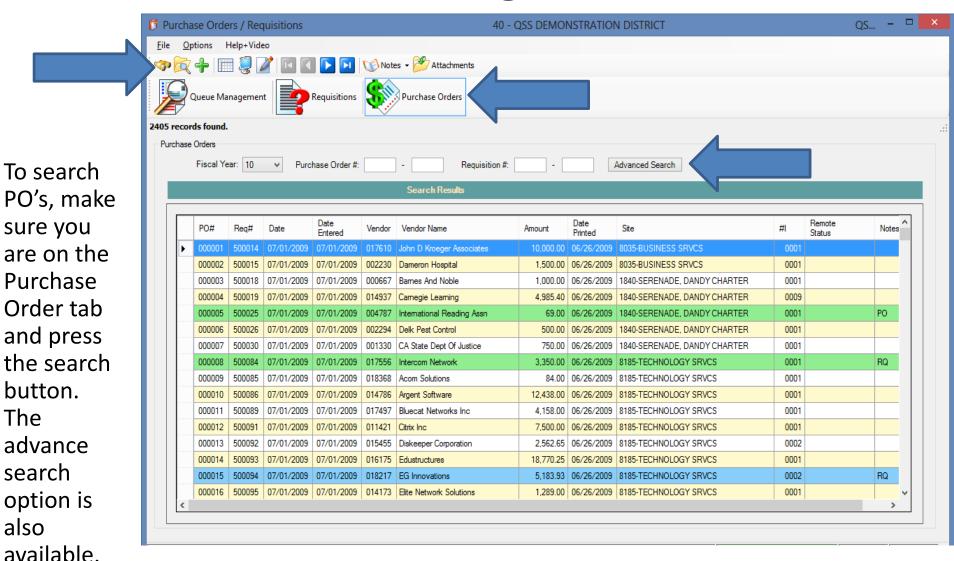

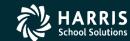

### **Advanced Search**

The advanced search screen offers many different options for looking up **Purchase** Orders.

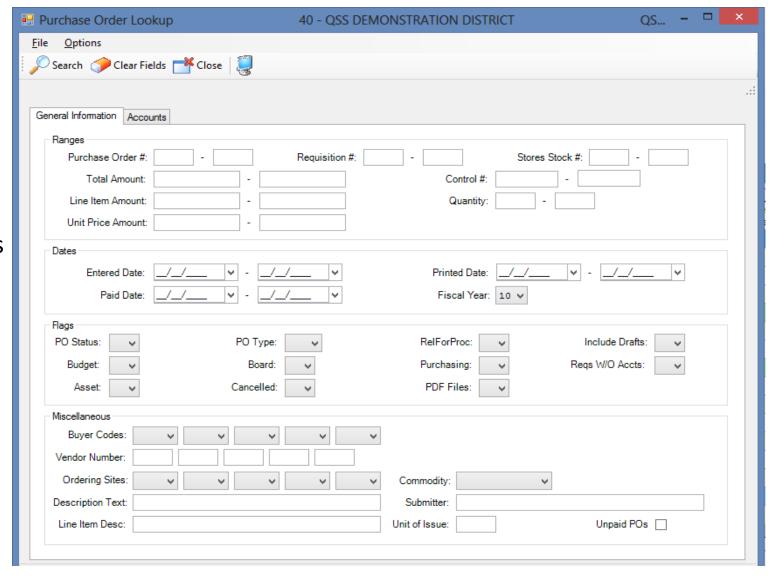

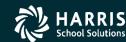

# **Selecting PO's**

You can Inspect a PO by pressing the Inspect button, double clicking a line, or right clicking and selecting Inspect.

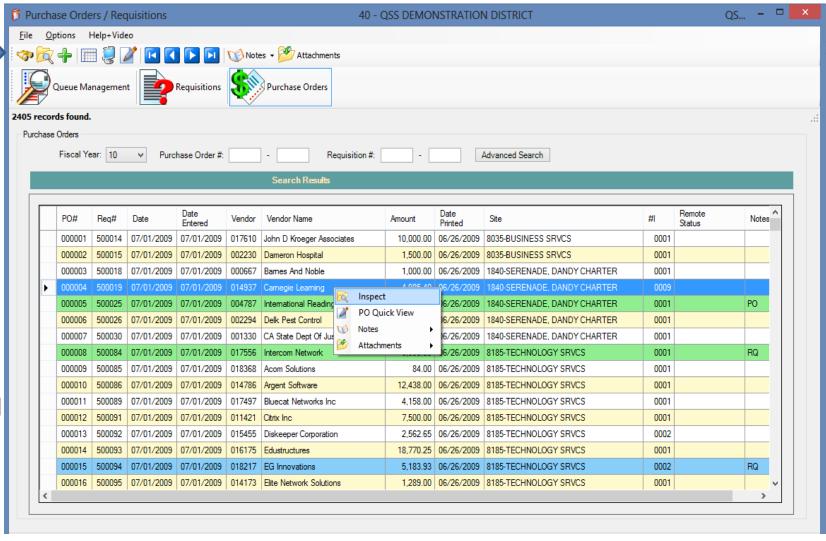

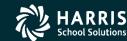

# **Purchase Order Inspect Screen**

From the PO
Inspect screen,
you can enter
the Change
Order screen,
or look at the
Change Order
History screen.

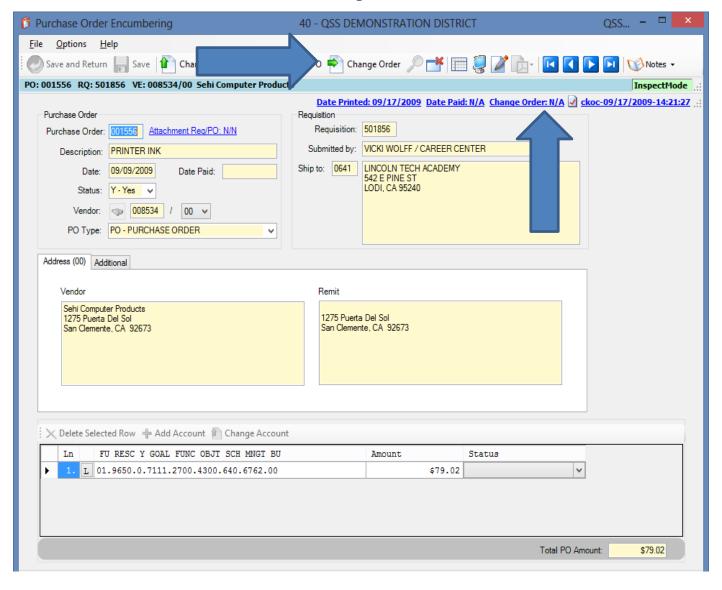

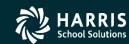

# **Change Order Screen**

This screen allows you to start a new POCO and review previously entered POCOs for this PO.

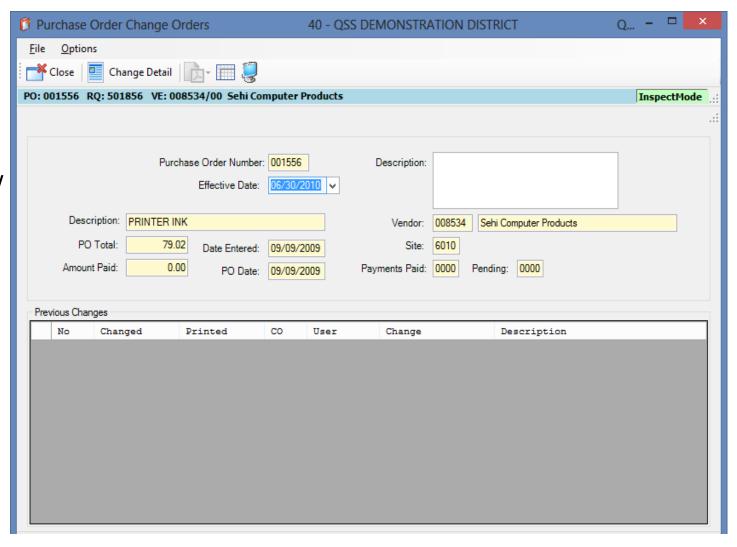

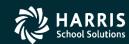

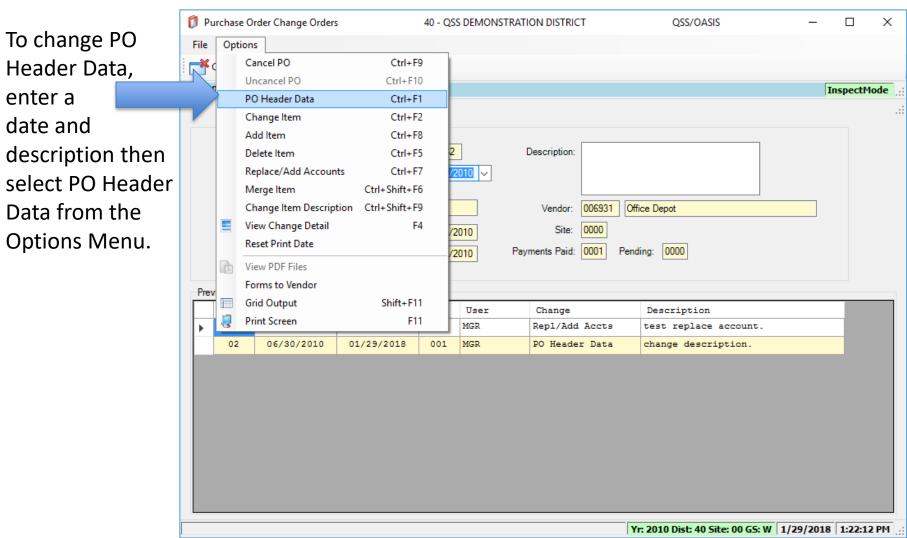

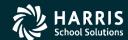

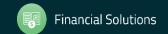

The Change PO header Data screen matches The format of the Main PO/Requisition data screen. You can change data on this screen that relates to general PO/Requisition info that is not item or accountclass related data.

Select the SAVE Button to save your changes

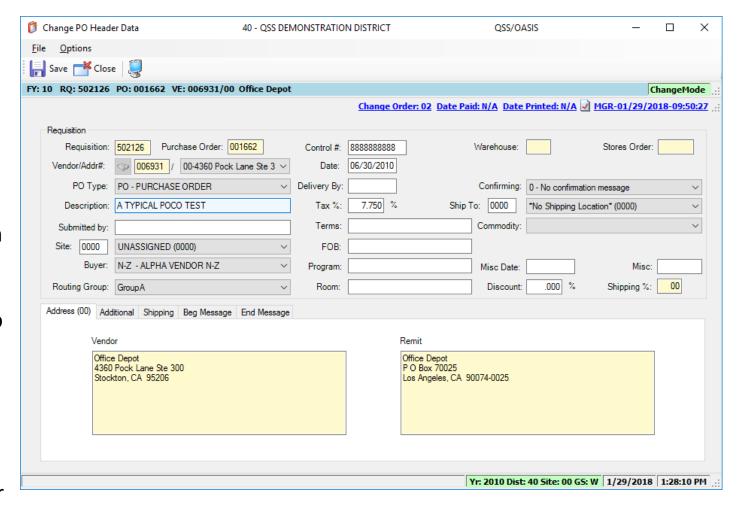

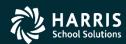

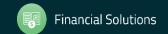

The Change PO
header Data may
also permit a
change to the
Vendor with special
security.

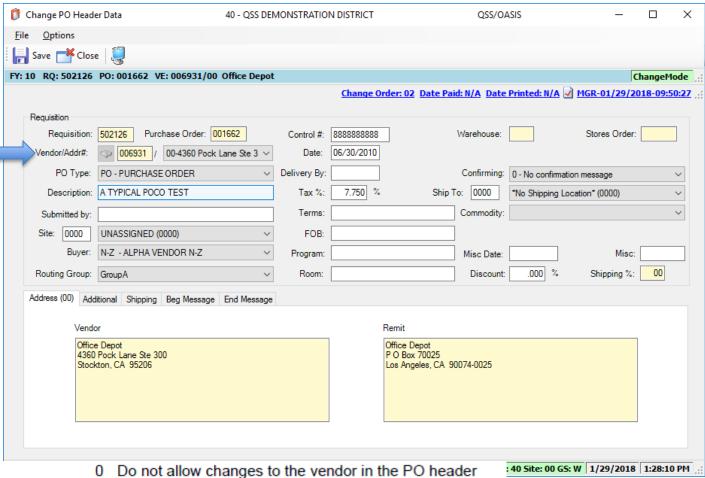

15 Vendor security

- 0 Do not allow changes to the vendor in the PO header information (default).
- Allow changing the vendor number and address number.
- 2 Allow changing only the address number for a vendor, but not the vendor number.

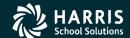

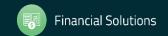

The Change Detail screen shows all the information from all changes to the purchase order. The Quick View (InstaPrint) is available from this screen. Header Changes are identified as PO Header Data.

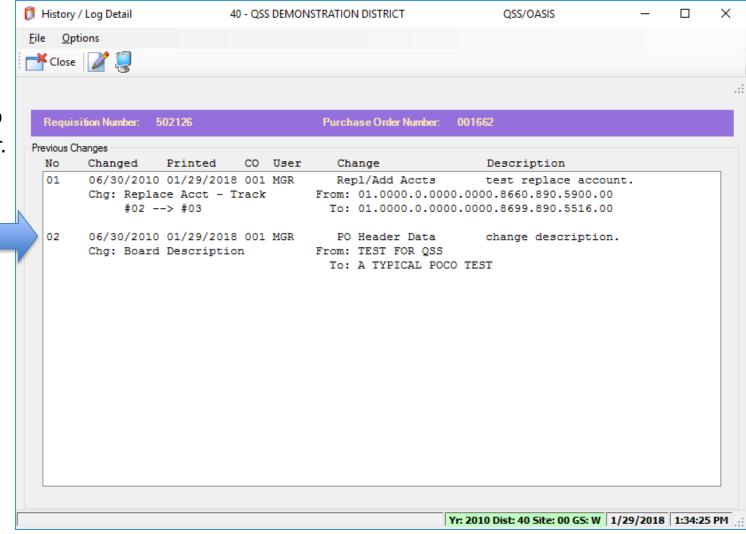

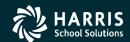

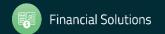

Purchase Order Change Orders 40 - QSS DEMONSTRATION DISTRICT File Options Cancel PO Ctrl+F9 Uncancel PO Ctrl+F10 PO: 00 Products InspectMode PO Header Data Ctrl+F1 To add an item Change Item Ctrl+F2 to the PO, Add Item Ctrl+F8 Ctrl+F5 Delete Item Description: select Add Item Replace/Add Accounts Ctrl+F7 Ctrl+Shift+F6 Merge Item from the Change Item Description Ctrl+Shift+F9 008534 Sehi Computer Products Vendor: Options menu. View Change Detail Site: 6010 /2009 Reset Print Date Payments Paid: 0000 Pending: 0000 2009 View PDF Files Forms to Vendor Previ Shift+F11 Grid Output User Change Description Print Screen F11

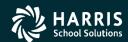

This screen is identical to the Requisition Entry screen for items. Use the same methods to enter the data on the screen.

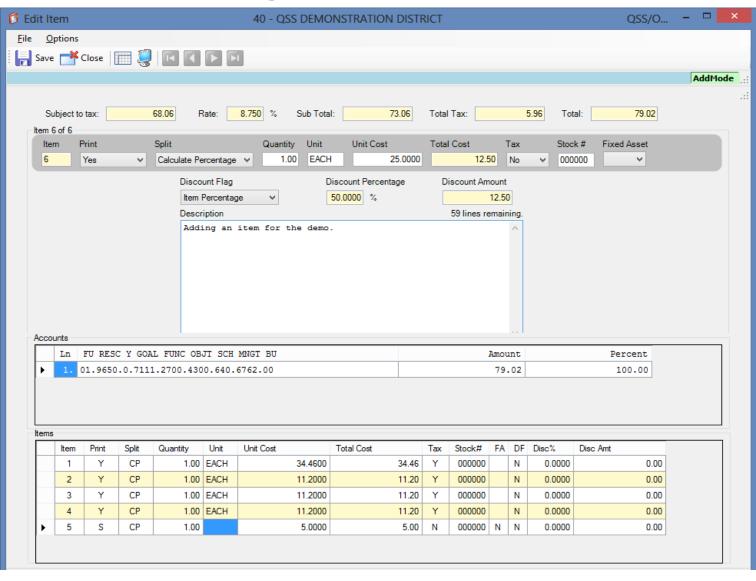

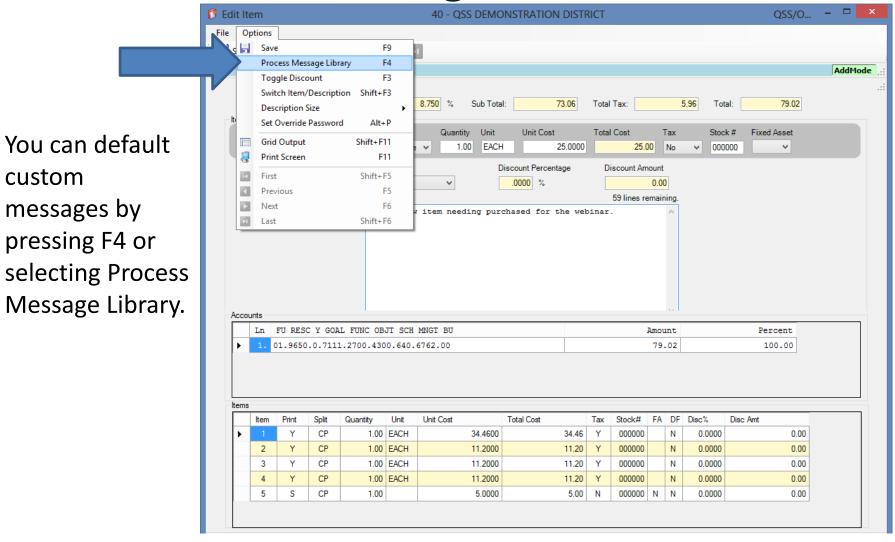

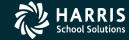

Enter a message preceded by the special character defined in the PXENCM USERSEC. Then press F4 to load the message.

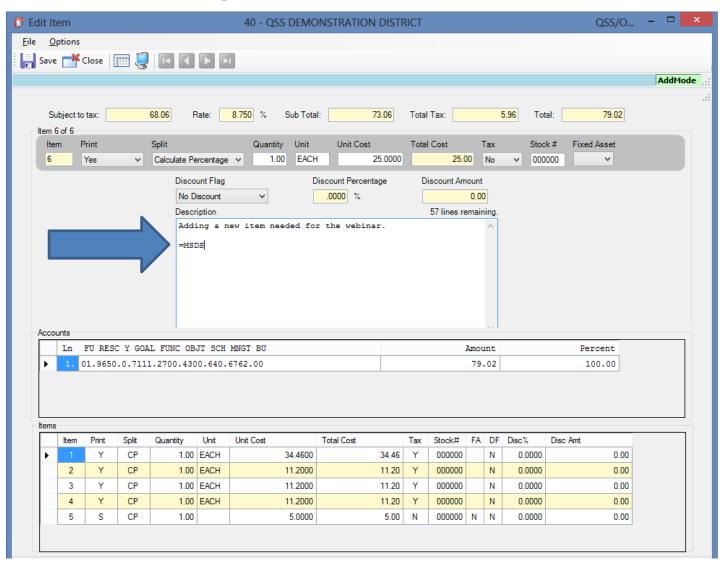

The description is filled in with the message from the message library.

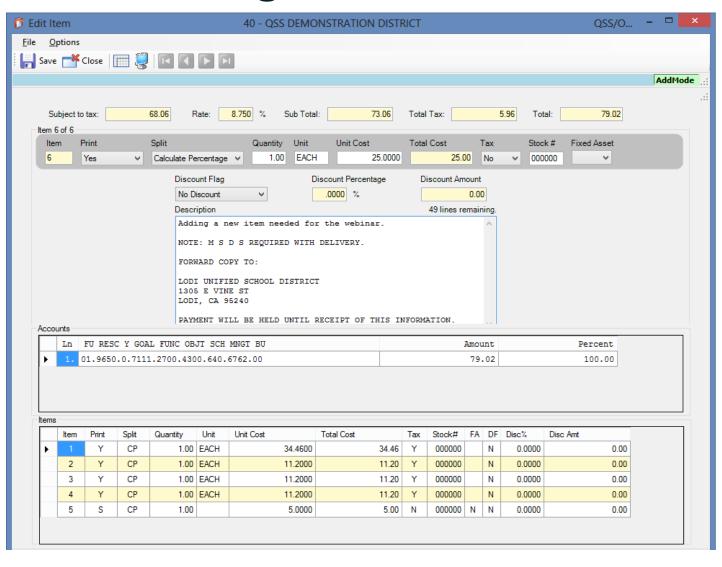

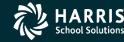

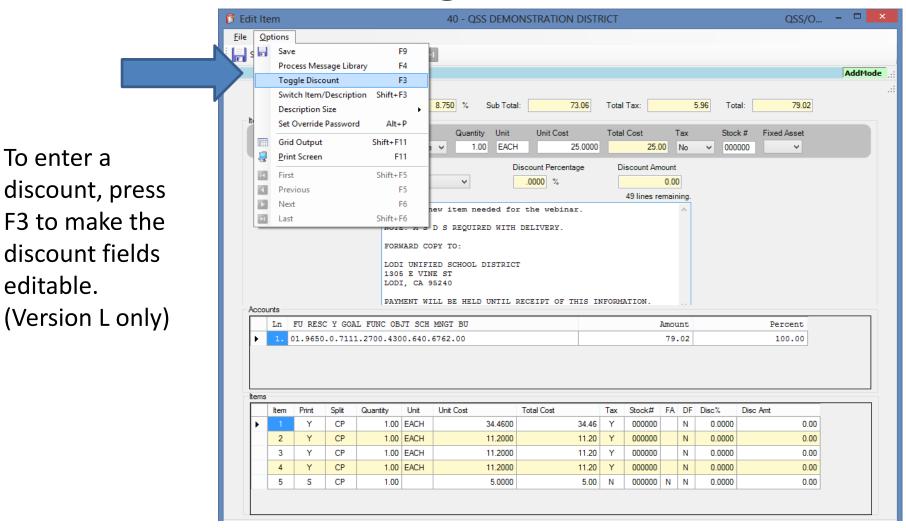

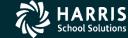

Select the type of discount, then enter the Percentage or Amount as needed.

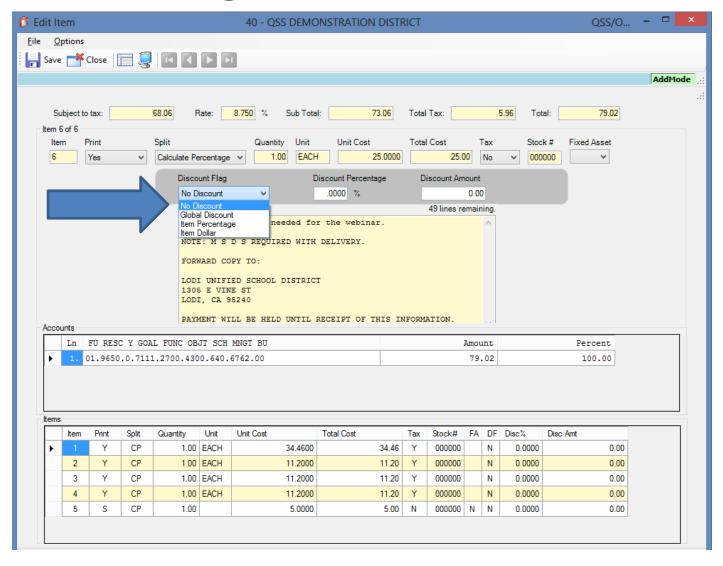

# Adding an item (Version L)

- The Global Discount is a percentage that is used on all items
- The Item Percentage applies the discount only to this item based on the percentage you enter
- The Item Dollar applies the discount only to this item based on the dollar amount you enter

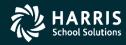

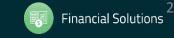

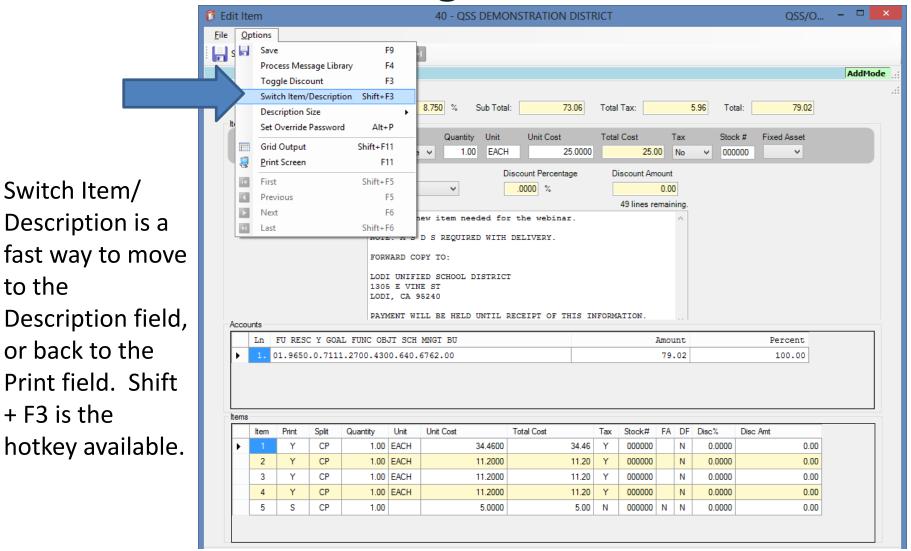

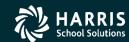

The Description Size option allows you to choose the size of font you want used in the Description field.

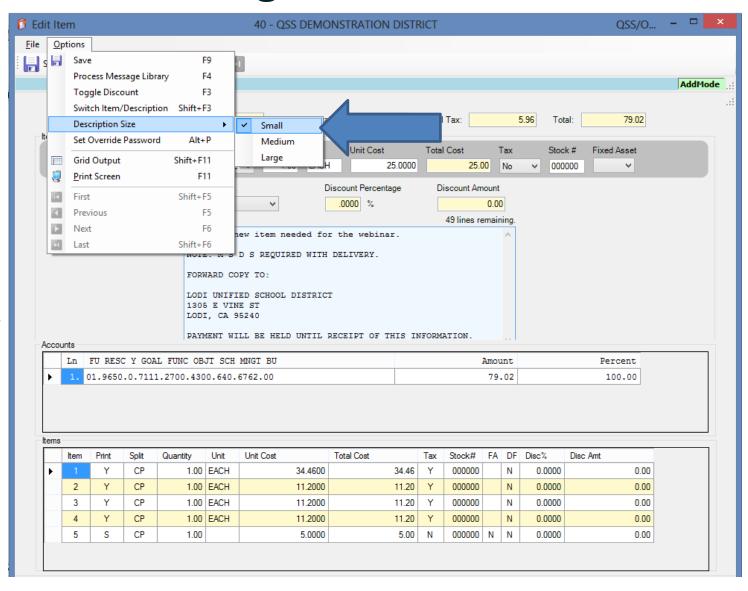

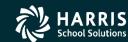

Once you've made all the changes to the item you wish to add, simply press the Save button.

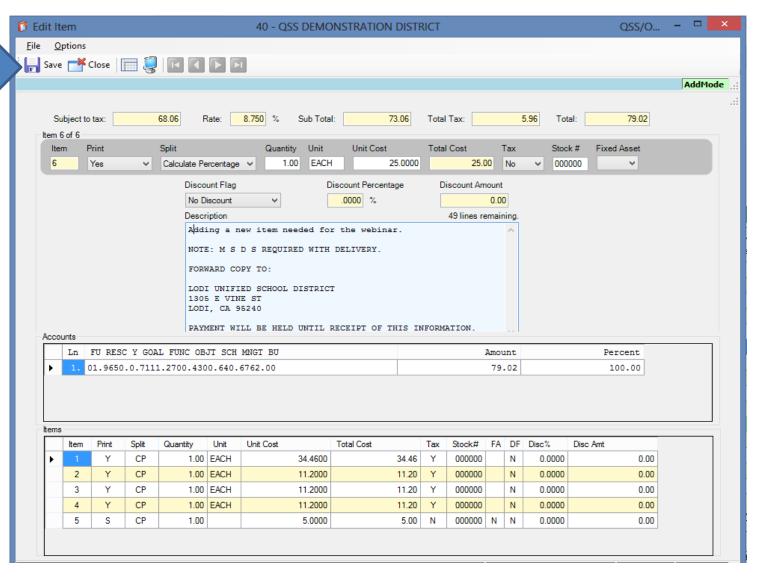

If the save is successful, you will be returned to the main POCO screen and the new change order information will be displayed.

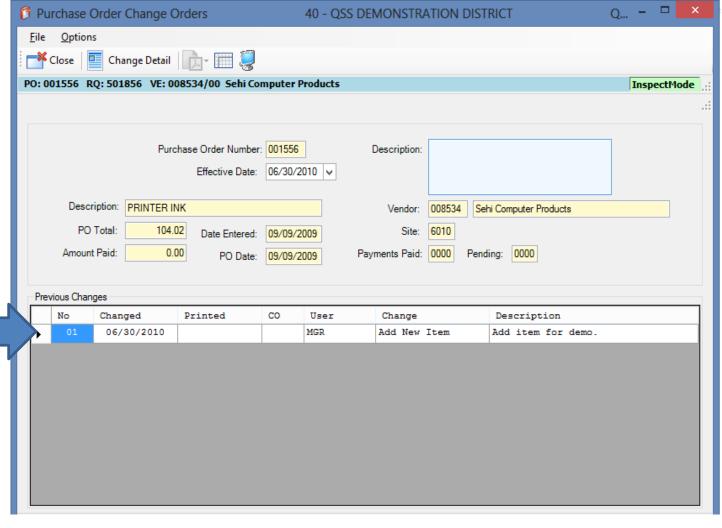

40 - OSS DEMONSTRATION DISTRICT

Purchase Order Change Orders

File Options Change Detail PO: 0(1556 RQ: 501856 VE: 008534/00 Sehi Computer Products InspectMode To view the detail of Purchase Order Number: 001556 Description: the change, select Effective Date: 06/30/2010 > the Change Detail Description: PRINTER INK Vendor: 008534 Sehi Computer Products 104.02 PO Total: Site: 6010 Date Entered: 09/09/2009 option from the Amount Paid: 0.00 Payments Paid: 0000 0000 PO Date: 09/09/2009 toolbar. Previous Changes No Changed Printed CO Description User Change 06/30/2010 MGR Add New Item Add item for demo.

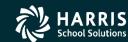

The Change Detail screen shows all the information from all changes to the purchase order. The Quick View (InstaPrint) is available from this screen.

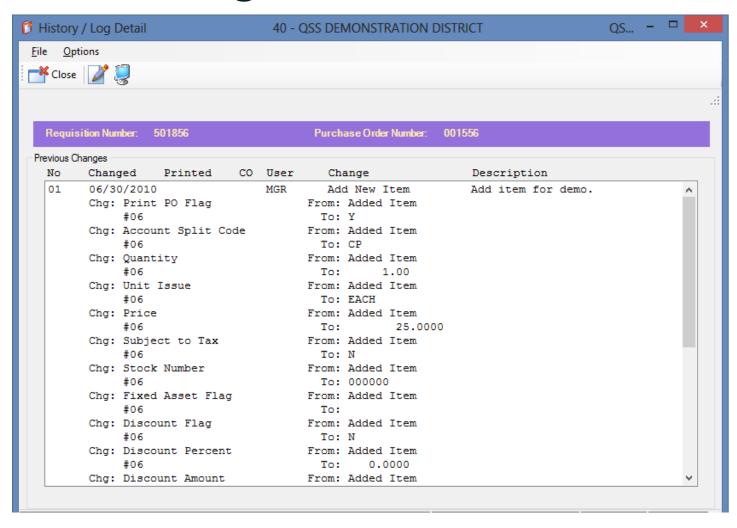

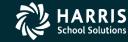

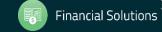

Once you return to the main Purchase Order screen, a change order number will be displayed. Clicking the link will bring up the Change Order History screen.

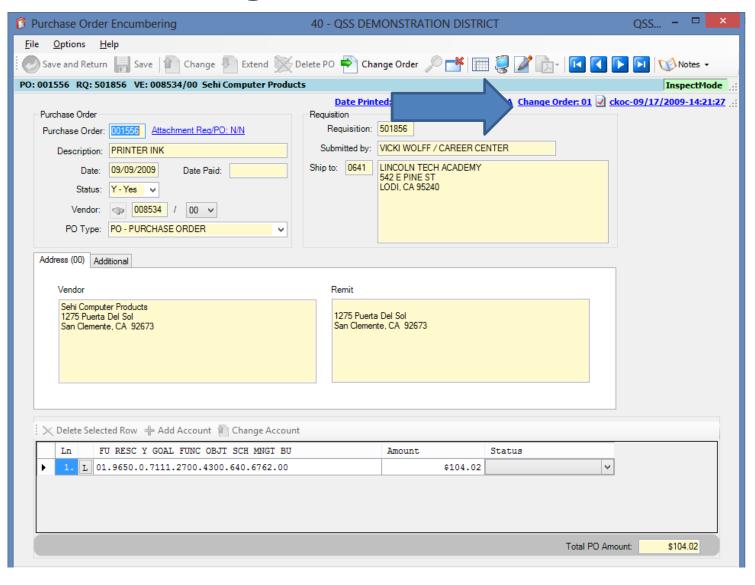

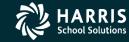

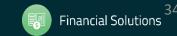

The Change Order
History screen also
allows access to the
Change Detail screen.

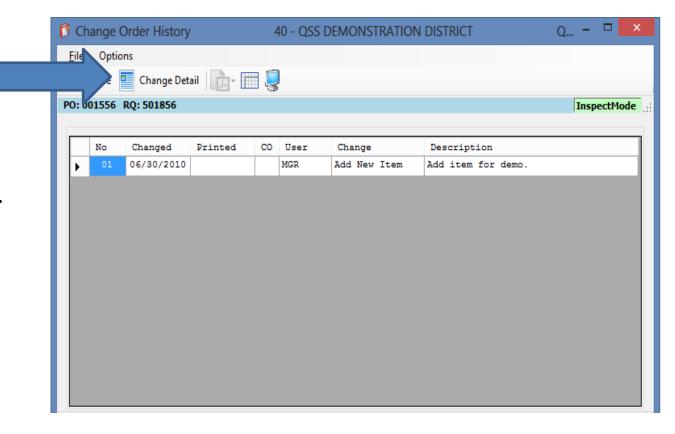

### **Deleting an item**

To delete an item, simply choose the Delete Item option from the menu.

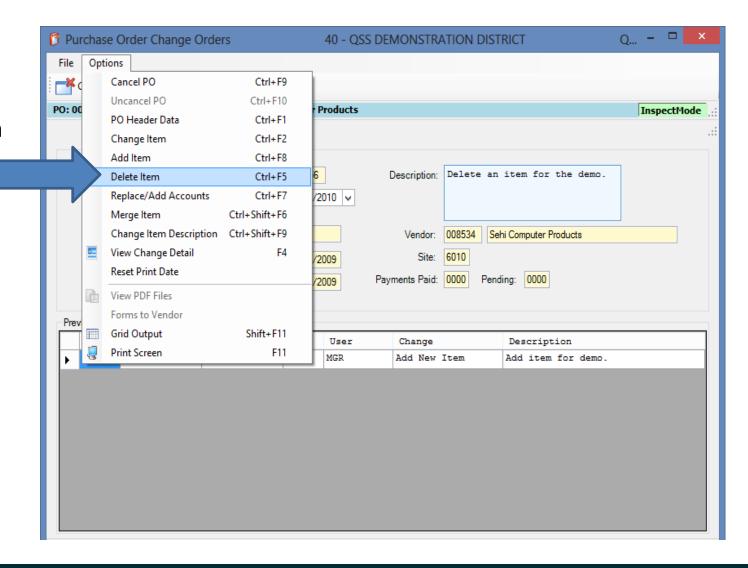

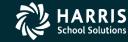

On the Delete Item screen, you can browse the items by using the VCR buttons or by double- clicking an item in the grid.

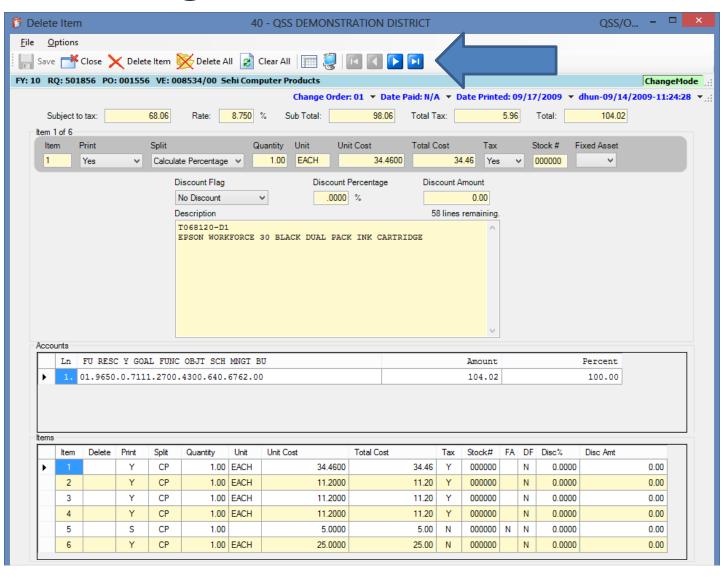

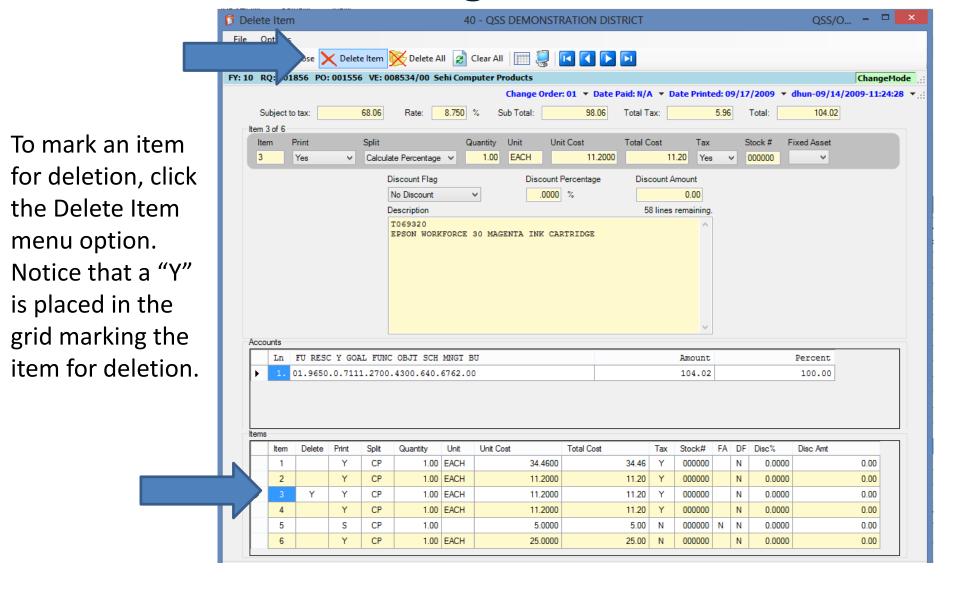

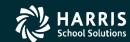

Using the Delete All menu item will mark all items for deletion.

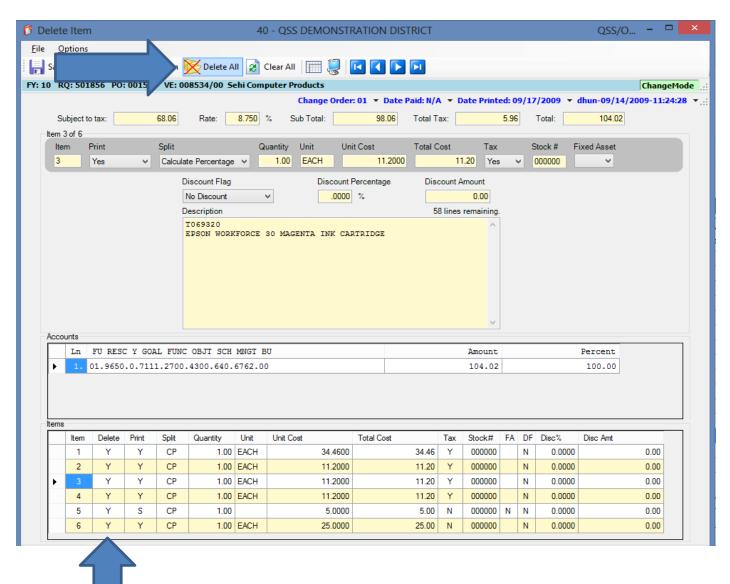

The Clear All option in the toolbar will remove any item you've marked for deletion.

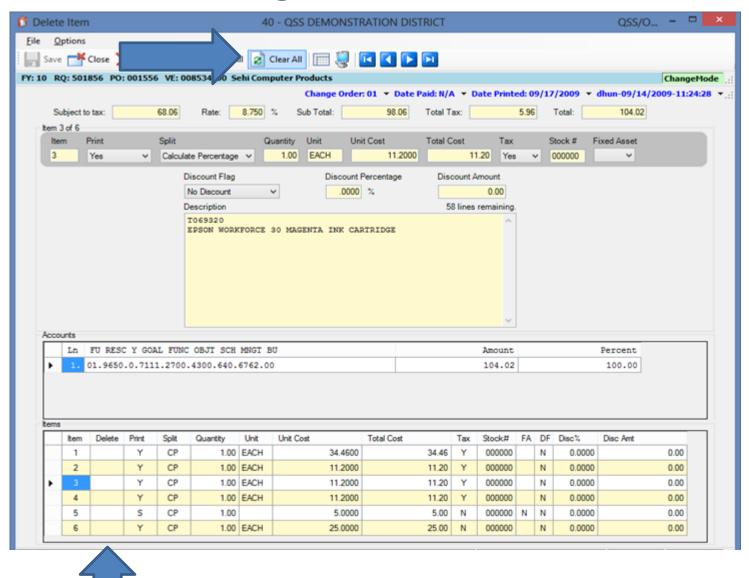

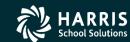

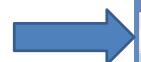

Once you've verified you have marked the correct items for deletion, click the Save button.

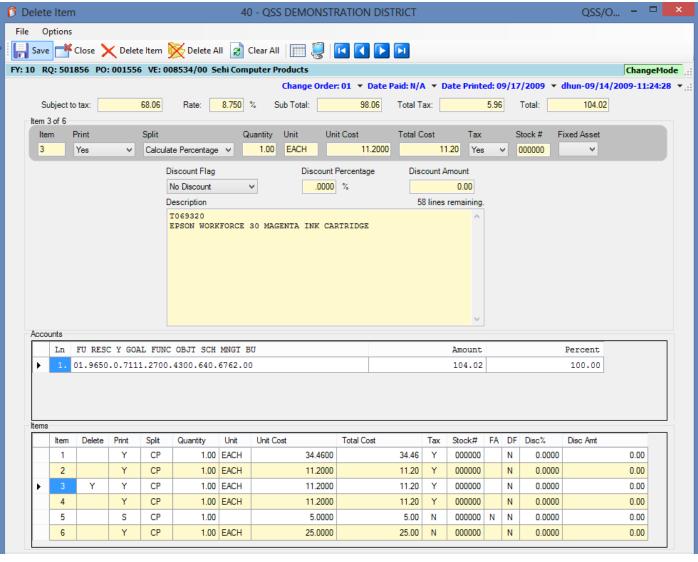

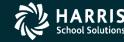

As a precaution, you'll receive a message asking you to confirm the deletion.

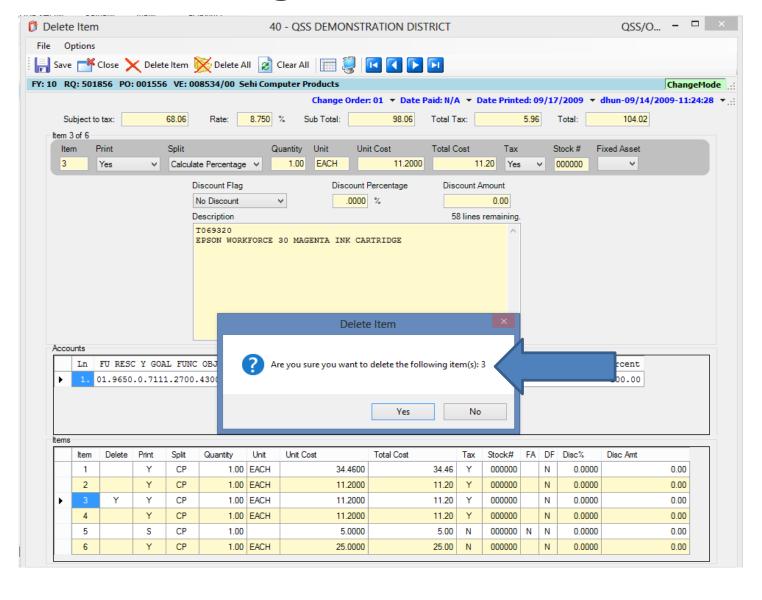

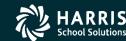

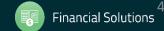

If the delete is successful, you'll be returned to the main POCO screen with the new change order displayed.

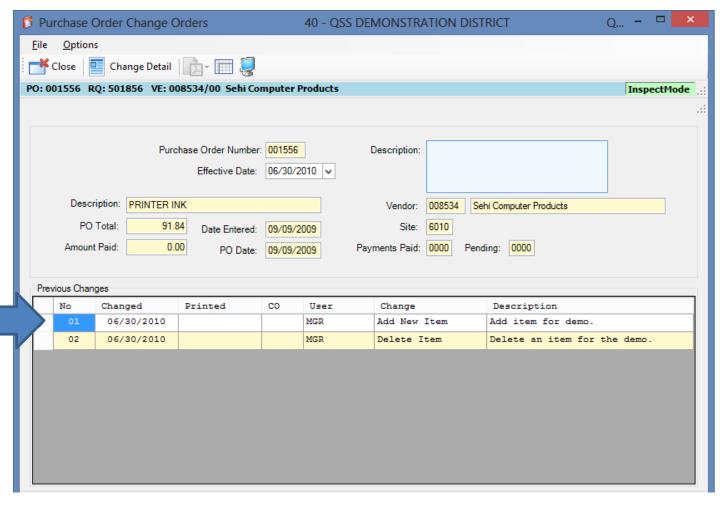

You can once again go into the Change Detail screen and view a detailed listing of the change.

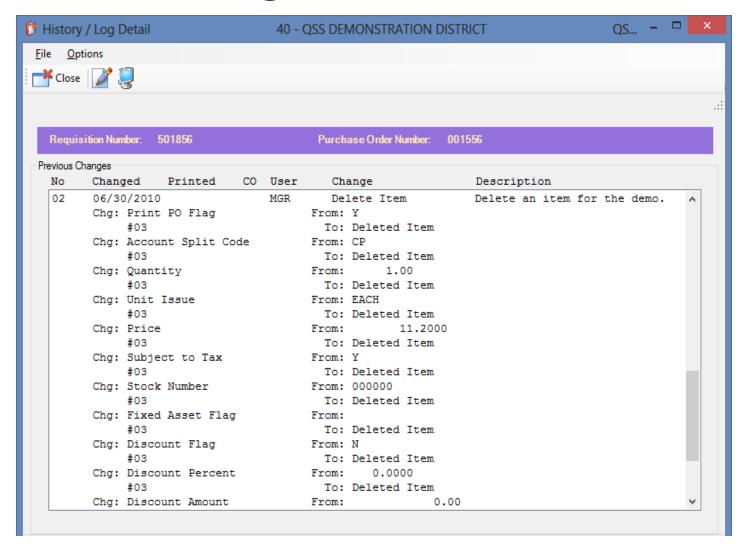

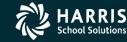

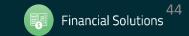

#### Replace/Add Accounts

To Replace/Add
Accounts, choose
The Replace/Add
Accounts option
From the menu

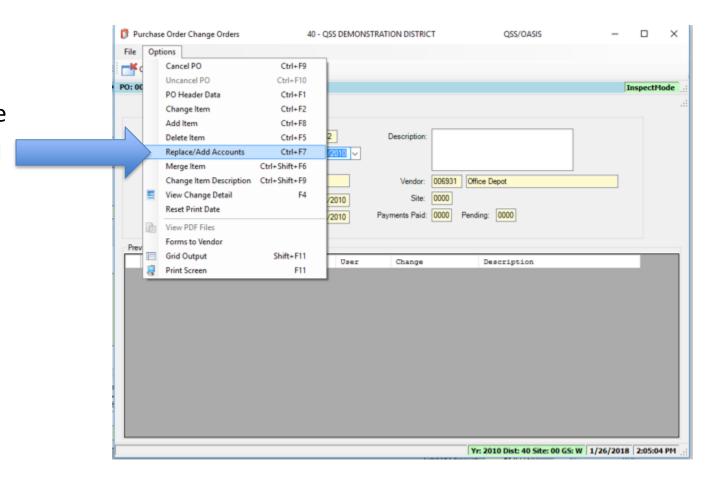

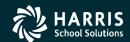

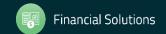

### Replace/Add Accounts

If adding a new account to the PO/Req, select the ADD Account button.

OR if
replacing
an existing
account,
SELECT the
account
you want to
replace and
select the
REPLACE
Account
button.

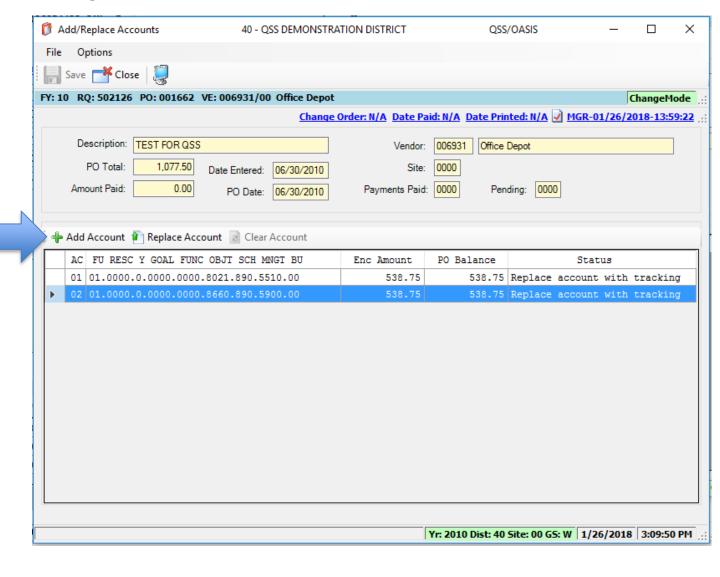

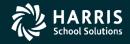

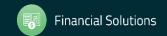

#### Replace/Add Accounts: ADD Account

Use the Add Account
Window to look up/enter
an account to add. Press
the RETURN arrow to
select the account

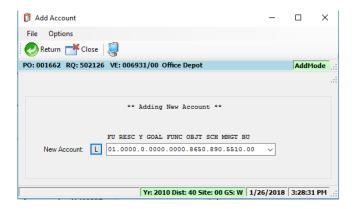

Once you return from the Add Account window, the new account will appear at the bottom of the account list. Select SAVE to add the account. OR, you can add additional account(s) by pressing Add Account again.

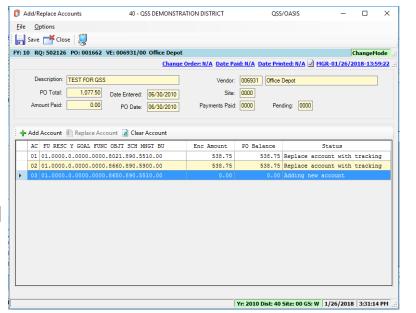

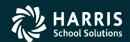

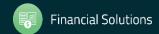

#### Replace/Add Accounts: ADD Account

A word on encumbering to newly added account:

The Add Account transaction will NOT encumber amounts to the added account! You can encumber amounts to the new account using either an Add Item or Change Item POCO transaction and apply the funds to the account using a Special Dollar (SD) Account Split.

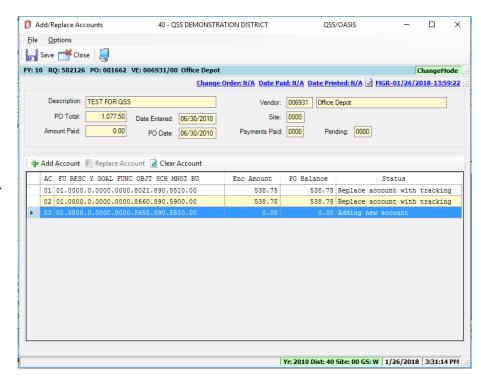

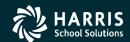

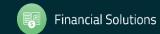

Use the Change
Account Window to
look up/enter a New
Account to replace the
Old Account. Press the
RETURN arrow to
Select the account for
Replacement.

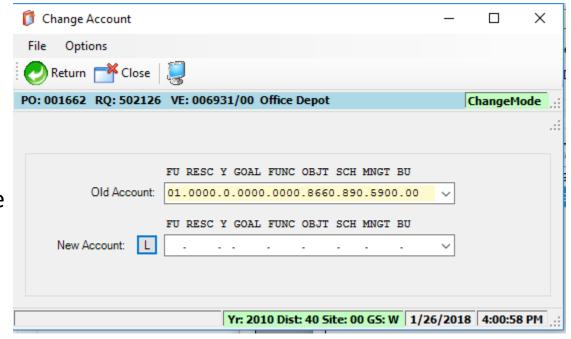

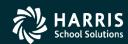

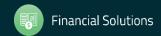

Once you return from the Change Account window, the from/to replace accounts will appear at the bottom of the account list. Select SAVE to complete the Replace Account transaction OR you can select an additional account to replace and select Replace Account again.

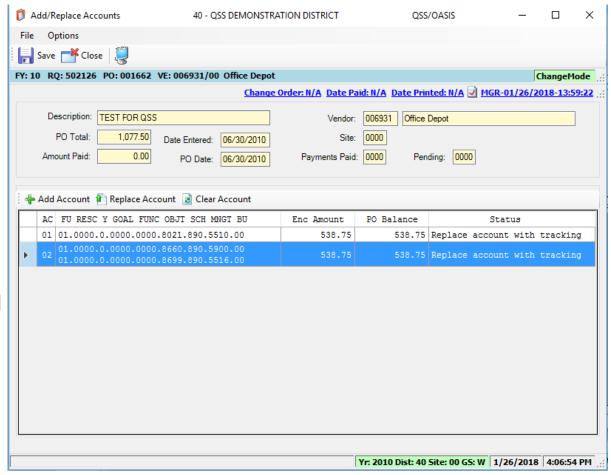

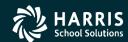

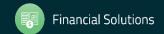

Replace Account "with tracking" vs. "no tracking":

Controlled by byte 17 of POCO USERSEC.

Default Behavior is "no tracking" – Account value will be replaced in the "from" account position. No easy way of knowing on payment screen when replacement account value was introduced.

Replace "with tracking" will close the "from" account and open the "to" account on the next available account position on the req/po. Any payment activity on "from" account will be saved for future reference.

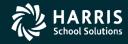

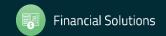

Replace Account with Tracking Example: POCO Detail Logging

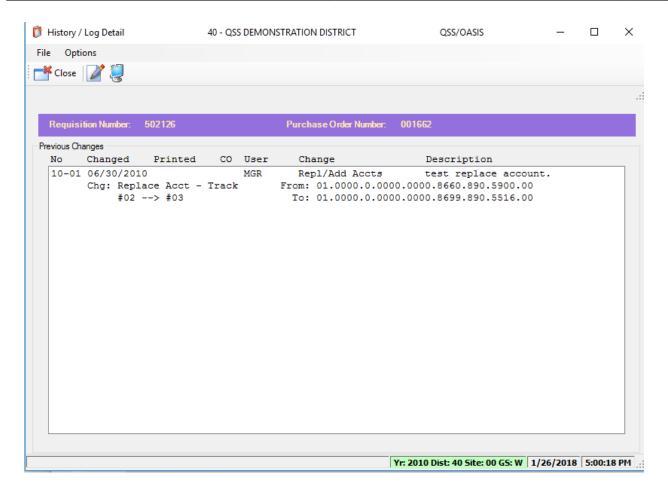

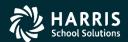

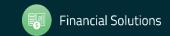

Replace Account with Tracking Example: PO Payment Details

"From" Account (closed)

"To" Account (opened with remaining encumbrance)

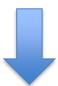

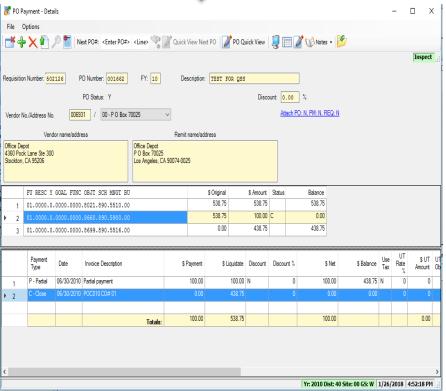

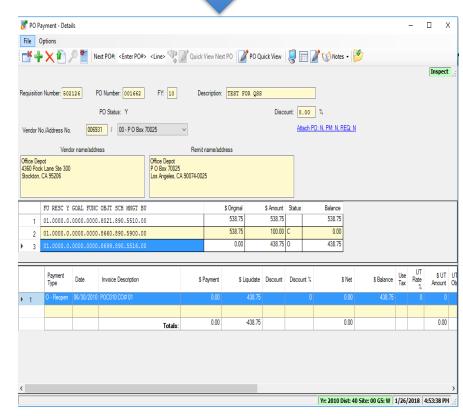

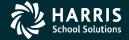

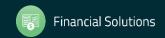

You can access the PO Payments screen by choosing it from the QSS main menu.

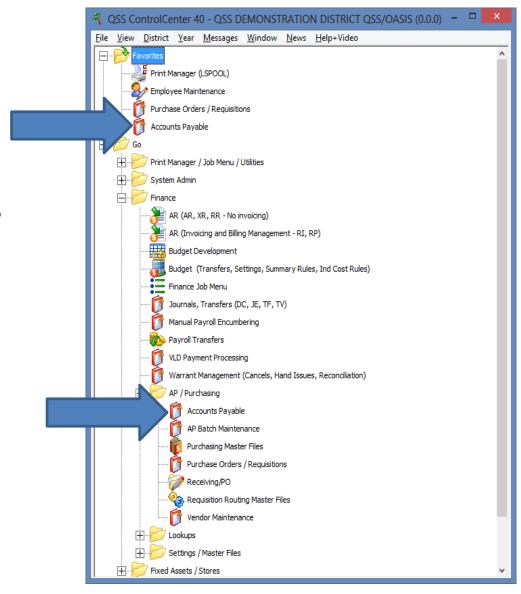

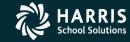

Once
you're in
Accounts
Payable,
select PO
Payments
from the
tree view.

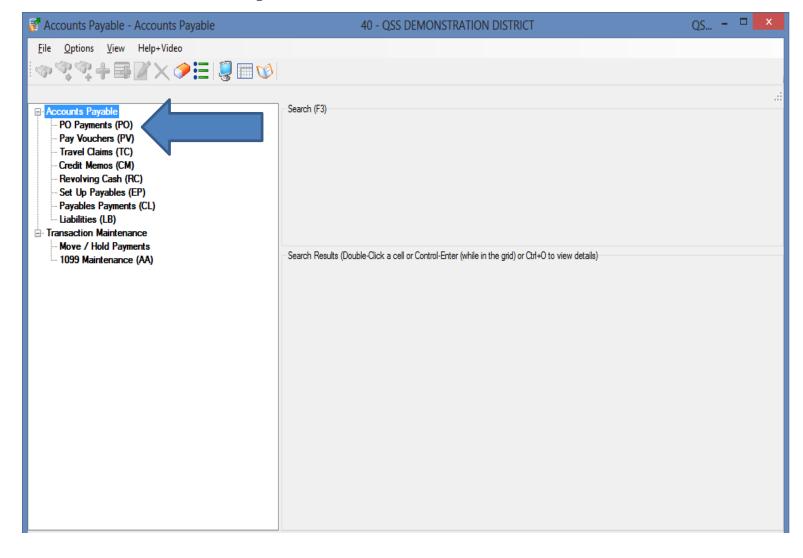

You can search by entering the PO number you're looking for, then clicking the Search button. The results will be returned in the grid at the bottom of the screen.

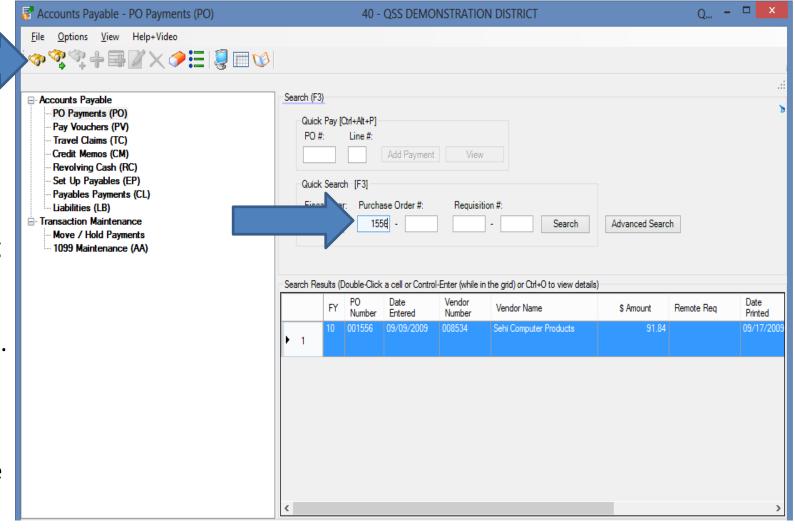

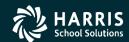

For each change order, a line was closed and reopened with the new encumbered amount.

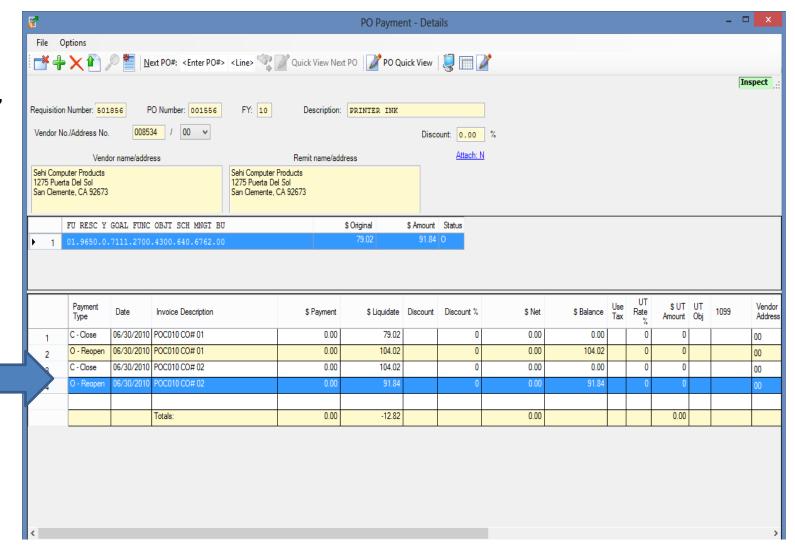

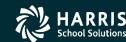

Purchase Order Change Orders 40 - OSS DEMONSTRATION DISTRICT Options Cancel PO Ctrl+F9 Uncancel PO Ctrl+F10 PO: 00 **Products** InspectMode PO Header Data Ctrl+F1 To cancel a PO, Change Item Ctrl+F2 Ctrl+F8 Add Item enter the date Doing a cancel for the demo. Delete Item Ctrl+F5 and description, Ctrl+F7 Replace/Add Accounts /2010 🗸 Merge Item Ctrl+Shift+F6 then select Change Item Description Ctrl+Shift+F9 Vendor: 008534 Sehi Computer Products View Change Detail Cancel PO from Site: 6010 2009 Reset Print Date 2009 Payments Paid: 0000 Pending: 0000 the Options View PDF Files Forms to Vendor menu. Previ Shift+F11 Grid Output User Description Change Print Screen F11 MGR Add item for demo. Add New Item 02 06/30/2010 MGR Delete Item Delete an item for the demo.

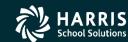

The header information for the PO will be displayed, along with a field asking if you really want to cancel the PO, and a field for the cancelation reason.

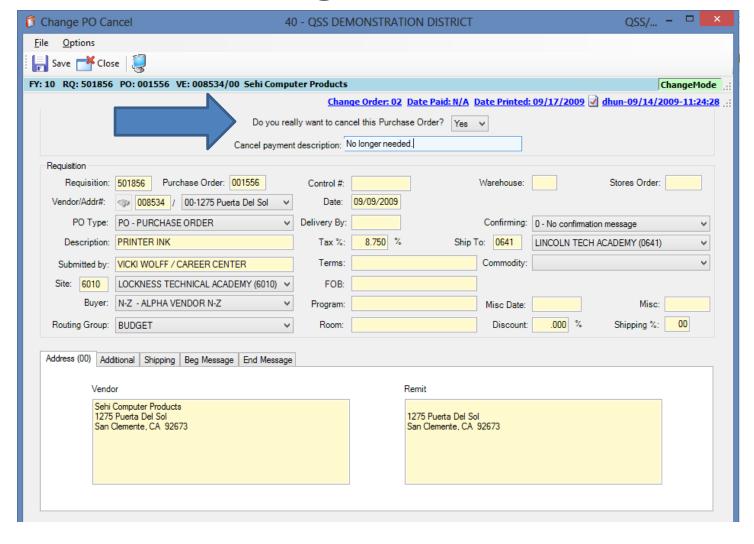

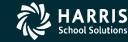

Once the fields are entered, click

the Save button.

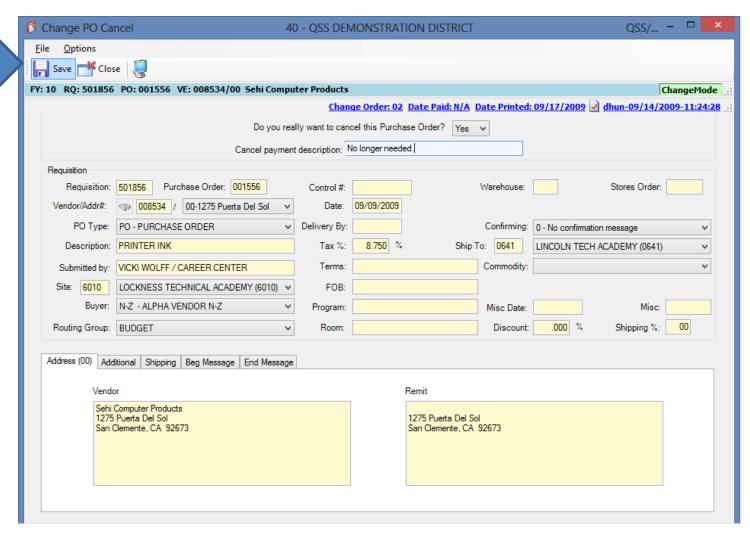

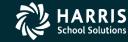

If the cancel is successful, you'll be returned to the main **POCO** screen with the new change order displayed.

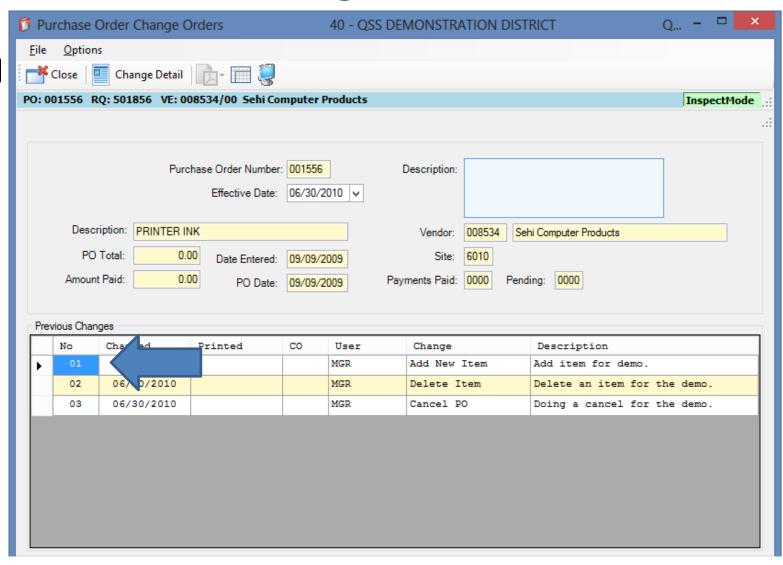

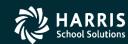

You can go into the Change Detail screen and view detailed listing of the change.

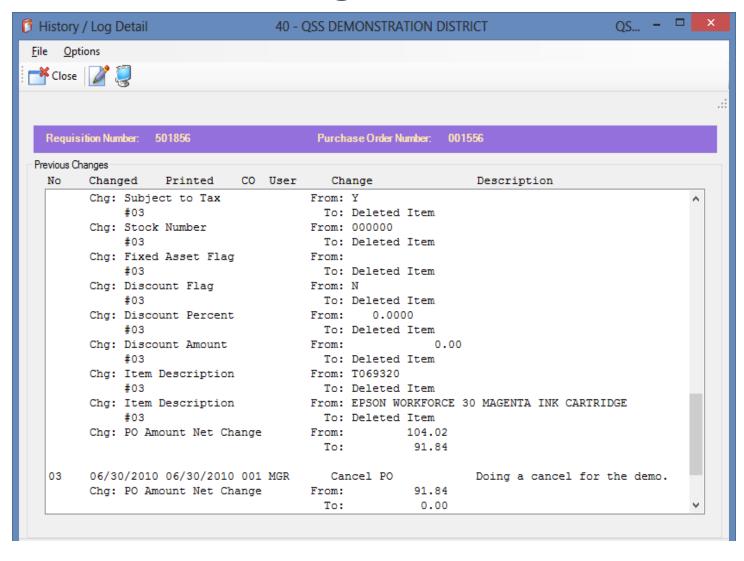

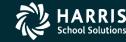

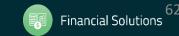

In the PO
Payment
screen,
the
amount is
liquidated

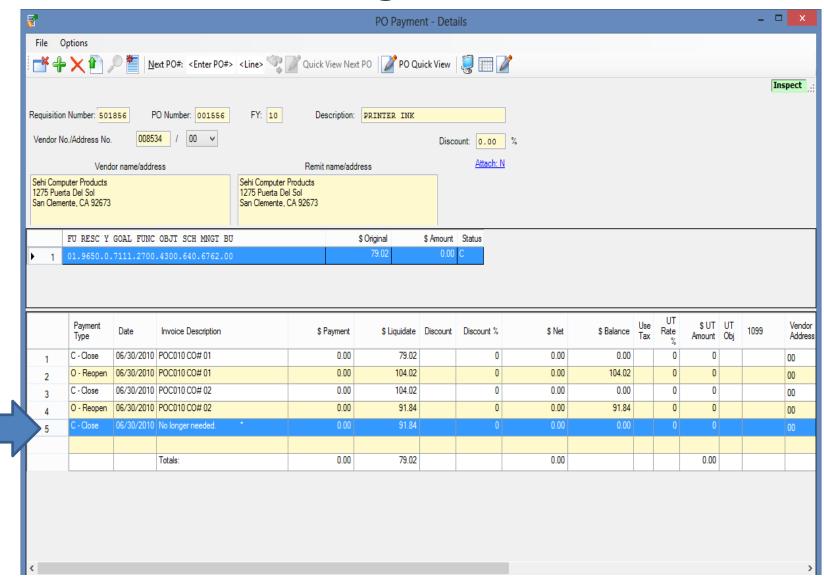

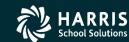

Purchase Order Change Orders 40 - QSS DEMONSTRATION DISTRICT **Options** Cancel PO Ctrl+F9 Uncancel PO Ctrl+F10 **Products** InspectMode PO Header Data Ctrl+F1 Ctrl+F2 Change Item What if you make Add Item Ctrl+F8 Doing an uncancel for the Description: a mistake, and Delete Item Ctrl+F5 Replace/Add Accounts Ctrl+F7 /2010 🗸 you really need Merge Item Ctrl+Shift+F6 Change Item Description Ctrl+Shift+F9 Vendor: Sehi Computer Products the PO? Simply View Change Detail 6010 2009 Reset Print Date Uncancel the PO! Payments Paid: 0000 Pendina: 0000 2009 View PDF Files Forms to Vendor Prev Shift+F11 Grid Output User Description Change Print Screen F11 MGR Add New Item Add item for demo. 02 06/30/2010 MGR Delete Item Delete an item for the demo. 06/30/2010 Doing a cancel for the demo. MGR Cancel PO

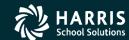

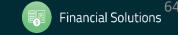

Header information for the PO is displayed along with two prompts making sure you want to Uncancel the Purchase Order.

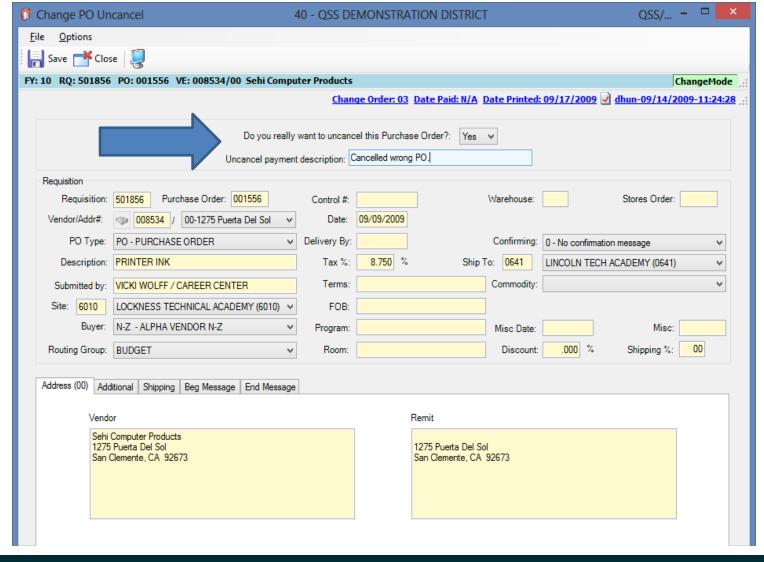

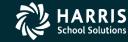

After entering a description and setting the prompt to "yes", click the Save button.

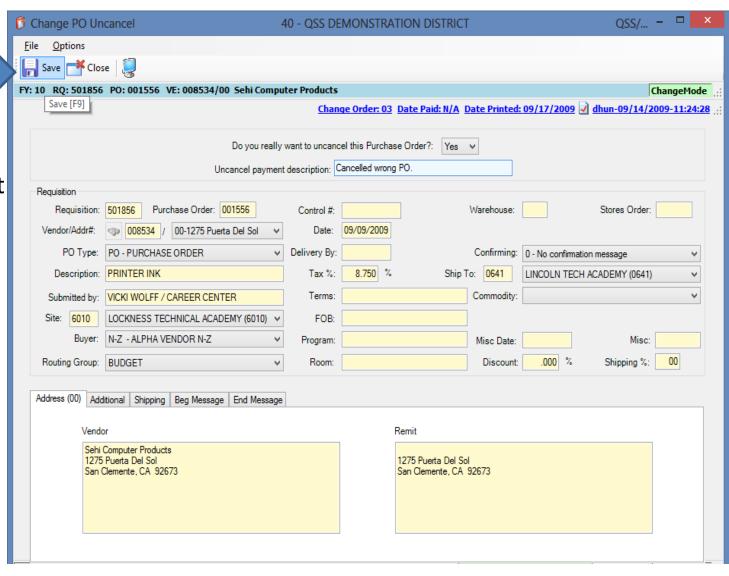

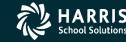

If the save is successful, you'll be returned to the main screen and the new line will be displayed.

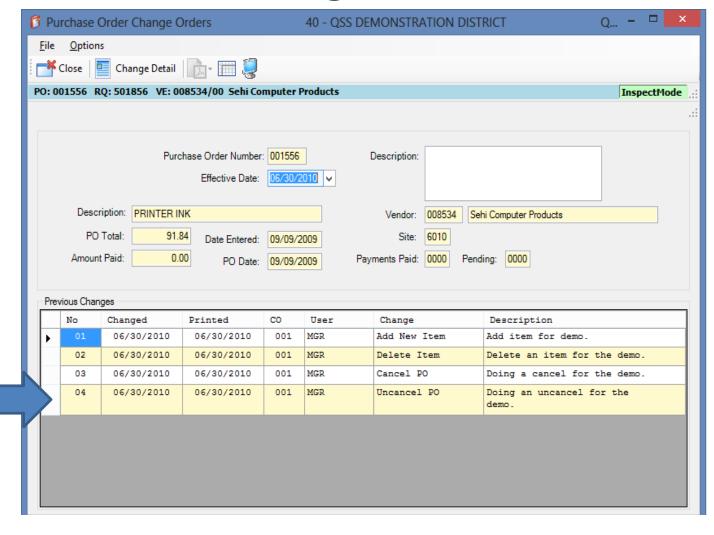

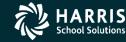

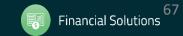

You can go into the Change Detail screen and view a detailed listing of the change.

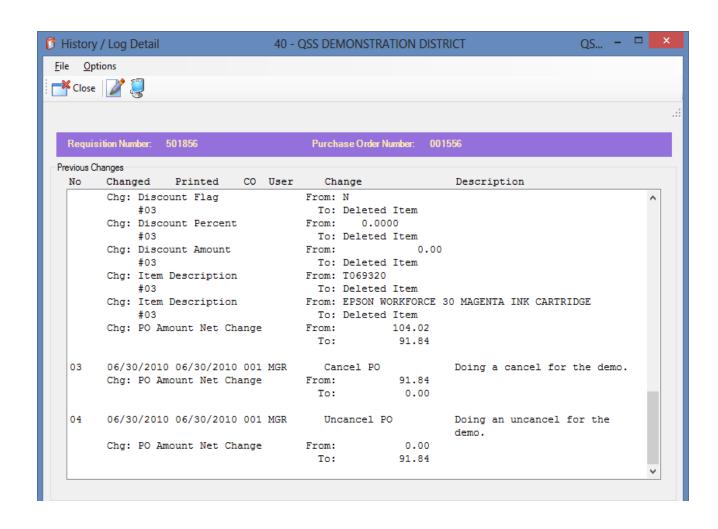

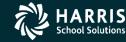

Notice that the amount for the PO is now encumbered again in the **PO Payments** screen.

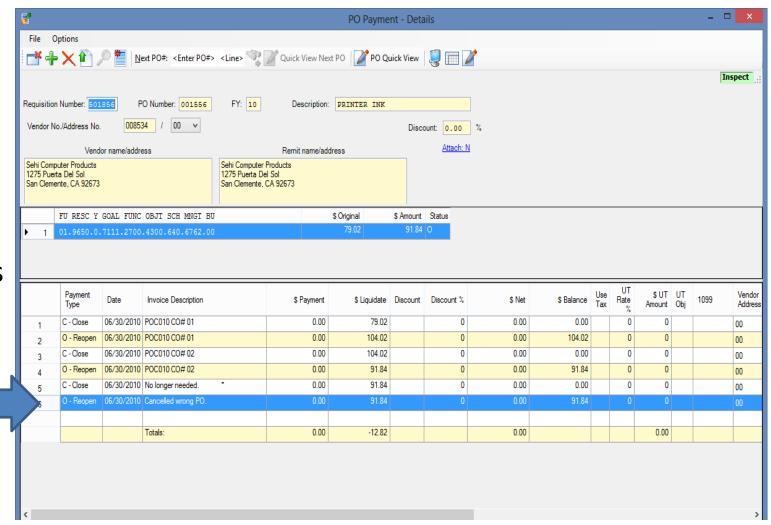

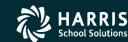

#### **Merge PO Items**

To merge items from another Req/PO to this PO. Enter a date and description and select Merge Item from the Options Menu.

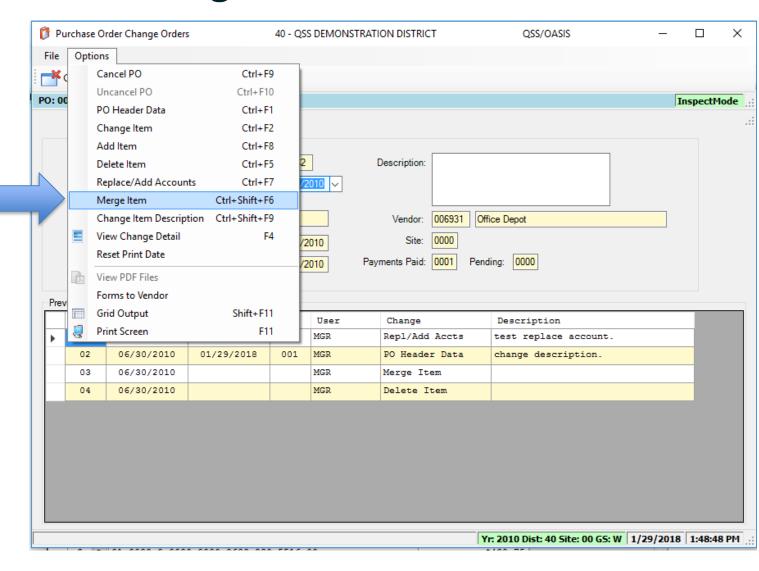

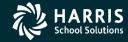

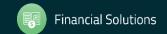

#### Merge PO Items

Select the Req/PO you wish to merge an item from and choose what you wish to do with the source requisition.
Select Process to get a list of items from the source requisition to merge from.

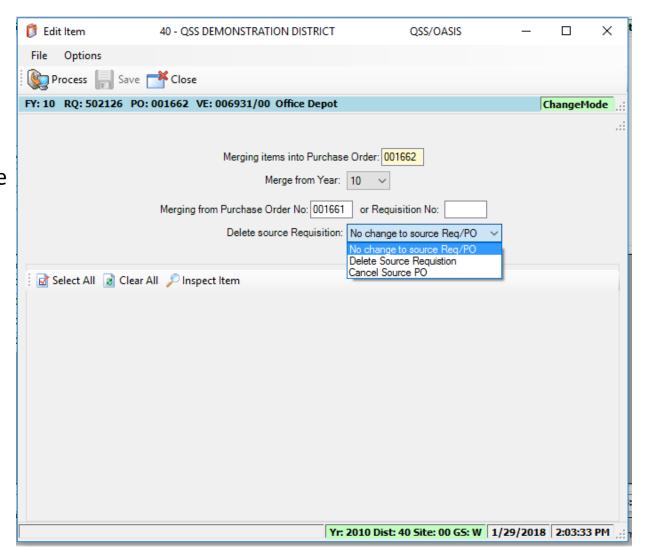

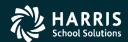

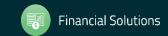

#### Merge PO Items

Select the item(s) from the source Req/PO you wish to merge into the current PO. Press Save to merge the Item(s) over to the POCO PO.

The item will be added to the POCO PO and any accounts needed will also be copied to the PO. Amounts for the item will always be allocated with a Special Dollar (SD) split.

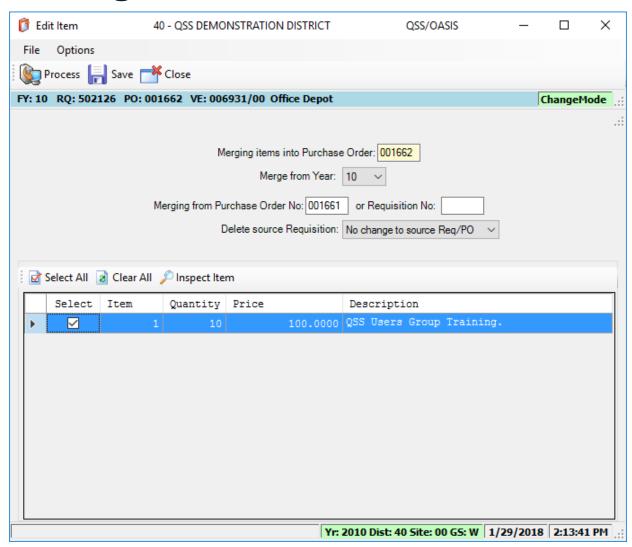

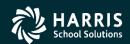

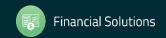

To print or reprint a POCO, select the Finance Job Menu from the main QCC form.

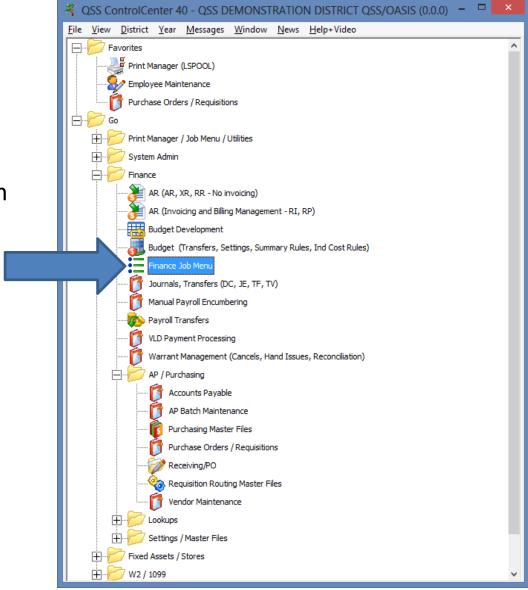

You can also print or reprint a POCO from the Job Menu.

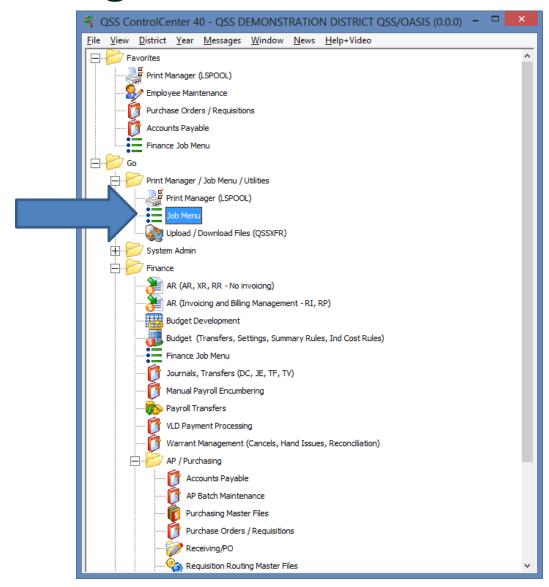

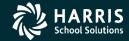

Under the Requisition / PO Reports / Processes menu you'll find the PO Change Order Printing menu.

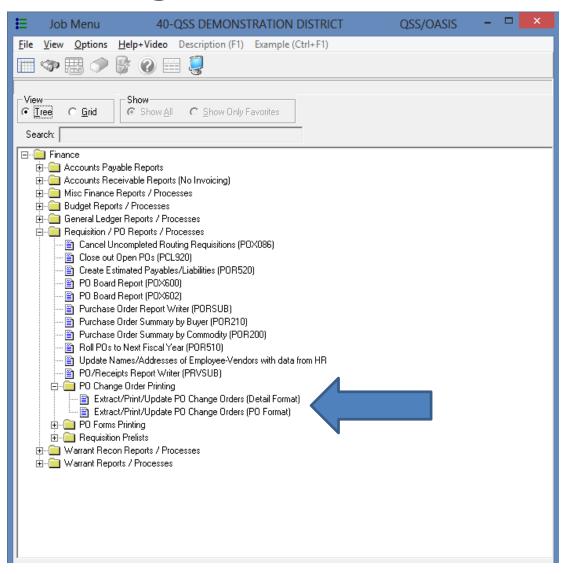

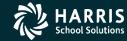

- If you choose Detail Format, the POCO will print with the from/to values
- If you choose PO Format, the POCO will print with the changes overwriting the original values
- A separate change order print driver file needs to be set up to print change order information. This file is similar to standard PO driver file but includes additional printable fields related to change order processing. Contact your support analyst for information on setting up POCO printing with this driver file.

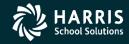

Regardless of the choice you make, both options have the same criteria for launching the report.

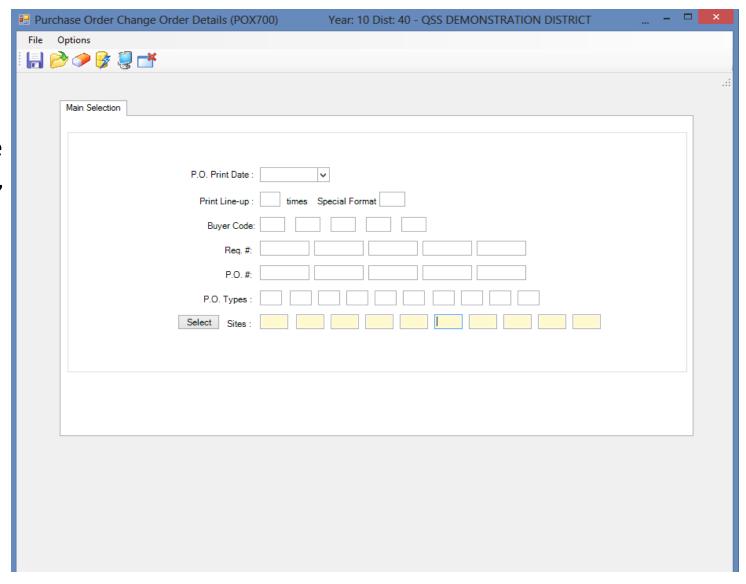

᠃ Purchase Order Change Order Details (POX700) Year: 10 Dist: 40 - QSS DEMONSTRATION DISTRICT Submit [Ctrl+S] Main Selection Enter the print P.O. Print Date : 06/30/2010 V date and the Print Line-up times Special Format PO number to Buyer Code be printed, then click the 001556 Submit button.

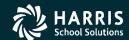

➡ Purchase Order Change Order Details (POX700)

File Options 🔚 🤌 🥟 👺 🗒 🜁 Last Job 1230 Main Selection P.O. Print Date: 06/30/2010 Print Line-up: times Special Format Buyer Code: Req. #: Launch Job 001556 P.O. #: Job launched: 1230 P.O. Types Select Sites: OK

Year: 10 Dist: 40 - QSS DEMONSTRATION DISTRICT

A screen will pop up with the job number.

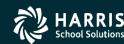

The special POCO Print Job has special logic to extract and print only Change Orders...

```
# This JOB works like POX900 except that the POCO JCW is set on
# which causes POX190 to operate in a mode that only
# processes unprinted purchase order change orders as entered
# by POC010.
#
#
. setjcw POCO 1
```

#### Example from a POCO Print Driver...

```
;
field ponum -r 4 -c 63
field ve-cono -r 4 -c 69
```

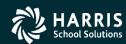

Go to Print Manager (LSPOOL) to print the file that was created.

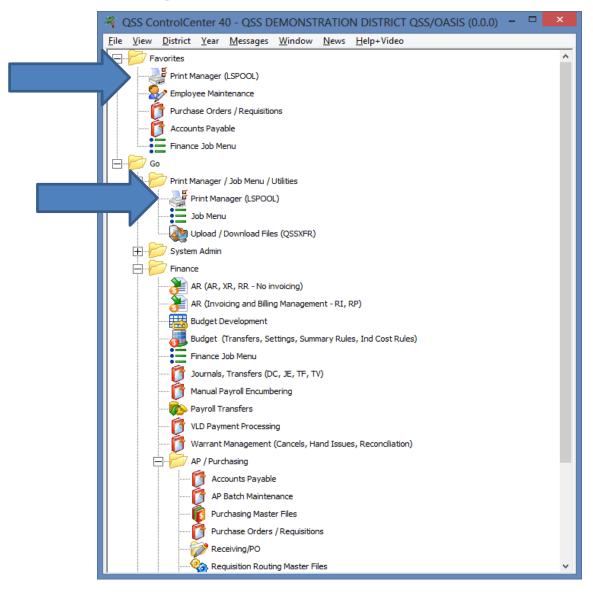

You can locate the file using the job number.

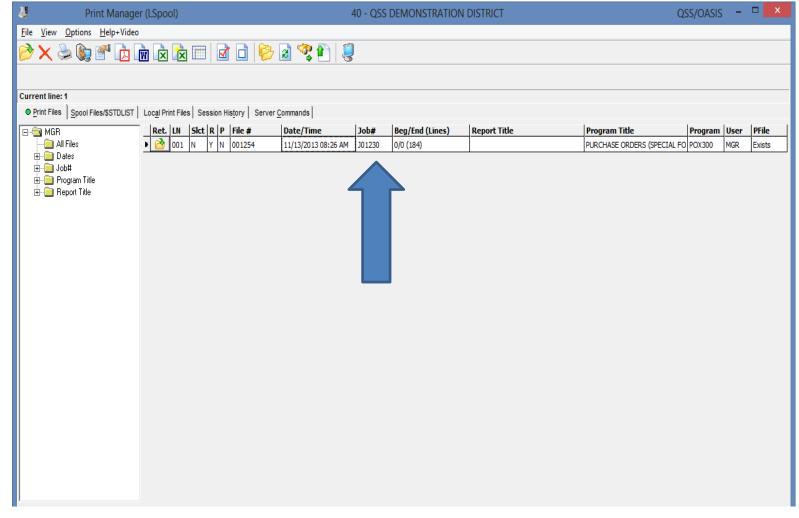

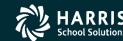

Depending on your environment, click Print or Route to send the output to the laser printer. This is an example of Route.

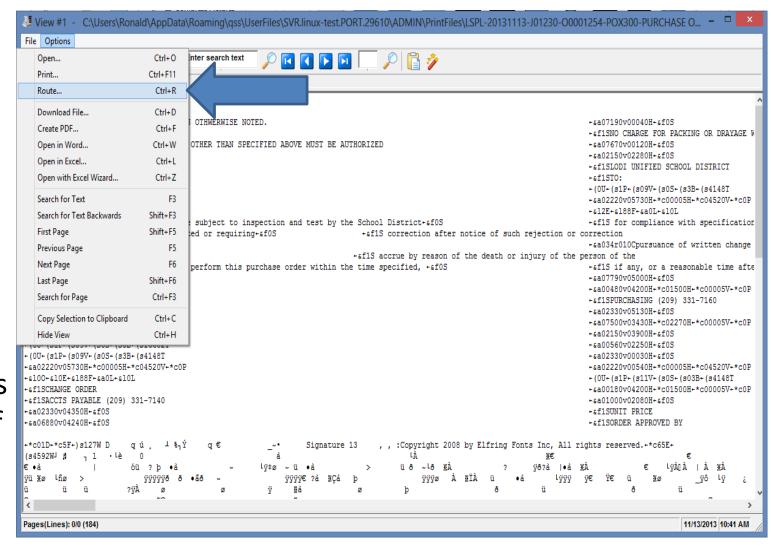

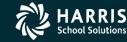

Route to Printer Options 4 1 Select the destination printer, then click the Route File: P0001254. Route button. Check Printer (MIRAGE Format File: \*\* No format file selected \*\* Copies: 01 \* Default 8 Output Priority: 08 \* Default 132 Output Record Size: 0132 Delete After Route: No From Page: 0 <u>I</u>o Page: 999999 (0)

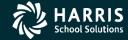

The new Change Order will print on the selected printer.

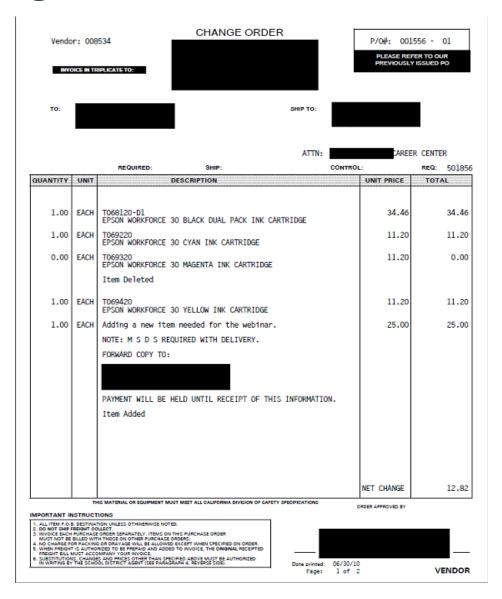

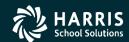

Detail POCO change form example.

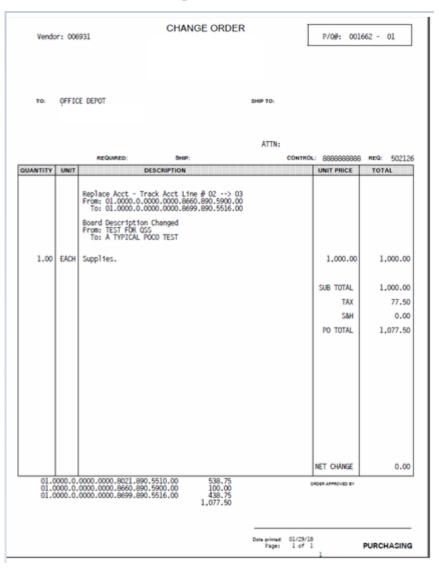

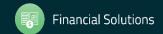

### ? Questions?

At this time, you're welcome to raise your hand or type into the Q&A pane if you have any questions.

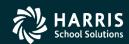

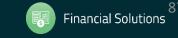